## DM-TX-401-C Quick Start

### Digitalmedia 8G+® Transmitter 401

The Crestron® [DM-TX-401-C](http://www.crestron.com/model/6505028) provides a versatile interface for computers and high-definition AV sources.

# In the Box

1 DM-TX-401-C, DigitalMedia 8G+ Transmitter 401

### Additional Items

- 1 Connector, 2-pin (2003574)
- 1 Connector, 5-pin (2003577)

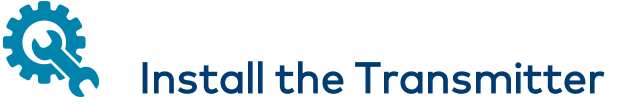

The DM-TX-401-C can be mounted into a rack, attached to the underside of a table, or placed onto a flat surface. To mount the device into a rack, use the ST-RMK Rack Mount Kit (sold separately). To attach the device to the underside of a table, use the [UTK-1U-HALF](https://www.crestron.com/Products/Accessory/Mounting-Hardware/Rack-Mounting-Hardware/UTK-1U-HALF) Under-Table Mounting Kit (sold separately).

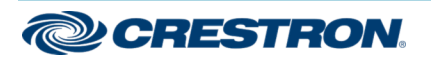

### Digitalmedia 8G+® Transmitter 401

# Connect the Transmitter

Connect the transmitter as appropriate for the application.

### Front Panel Connection

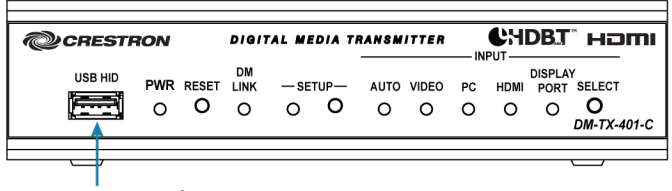

From mouse/keyboard  $\alpha$ r TT-100 series device

#### Rear Panel Connections

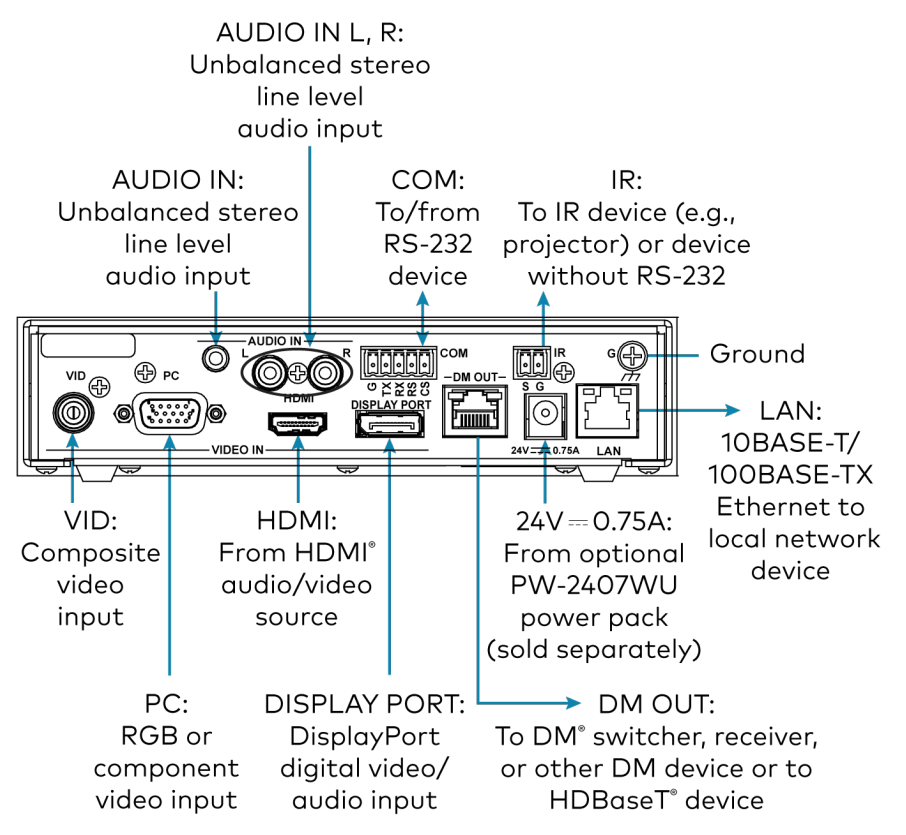

NOTE: The DM OUT port is a PoDM (Power of DM) or HDBaseT® PoE (Power over Ethernet) PD (Powered Device) port. To receive PoDM or HDBaseT PoE, the DM-TX-401-C requires a connection to a DM® switcher or other equipment that has a PoDM or HDBaseT PoE PSE (Power Sourcing Equipment) port. Any wiring connected to a PoDM or HDBaseT PoE PSE port is for intrabuilding use only and should not be connected to a line that runs outside of the building in which the PSE is located.

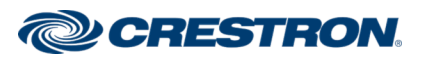

### Digitalmedia 8G+® Transmitter 401

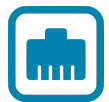

### Determine the IP Address

The configuration of the DM-TX-401-C within a DM 8G+® system determines how the IP address of the DM-TX-401-C is set:

- If the DM-TX-401-C is connected to a DM switcher, the IP address is configured by the switcher automatically.
- If the DM-TX-401-C is connected directly to a DM 8G+ receiver (commonly referred to as a standalone configuration in which no DigitalMedia switcher is used), the IP address of the transmitter is assigned using DHCP (Dynamic Host Configuration Protocol) by default. If you wish to assign a static IP address, do either of the following:
	- <sup>o</sup> To assign the default static IP address of the transmitter, hold down the **SETUP** button while the unit boots up. The default static IP address 192.168.1.234 overwrites the current setting.
	- $\circ$  To manually set a static IP address other than the default address, use the Crestron Toolbox™ application.

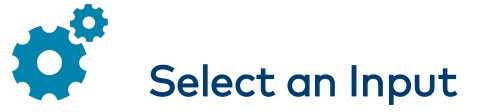

By default, automatic switching of inputs is enabled. Automatic switching causes inputs to switch according to the following priorities:

- Video switching priority: DisplayPort™, HDMI, RGB, composite
- Audio switching priority: DisplayPort, HDMI, 1/8 in. analog, dual RCA analog

The AUTO LED on the front panel of the DM-TX-401-C lights to indicate that automatic switching is enabled.

To manually select the desired audio/video input, press the SELECT button on the front panel of the DM-TX-401-C until the corresponding LED lights.

### Input Selection LEDs and Button

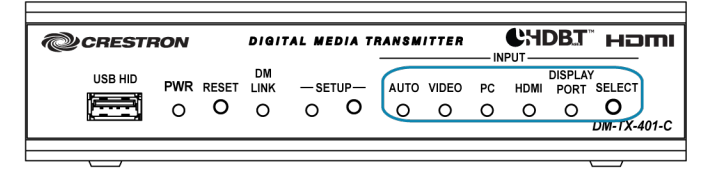

Pressing the SELECT button in succession changes the input selection from automatic switching (the default setting) to the various available selections in the following order:

- DisplayPort audio and video: The DISPLAY PORT LED lights.
- HDMI audio and video: The HDMI LED lights.
- VGA video with 1/8 in. audio: The PC LED lights.
- Composite video with dual RCA audio: The VIDEO LED lights.
- None: No input is selected.

After cycling through the selections above, pressing the SELECT button returns the DM-TX-401-C to automatic switching.

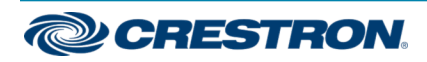

### Digitalmedia 8G+® Transmitter 401

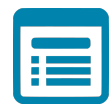

### Visit the Product Page

Scan the QR code to visit the product page.

### DM-TX-401-C

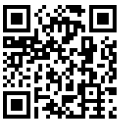

[www.crestron.com/model/6505028](http://www.crestron.com/model/6505028)

### Additional Information

#### Original Instructions

The U.S. English version of this document is the original instructions. All other languages are a translation of the original instructions.

Crestron product development software is licensed to Crestron dealers and Crestron Service Providers (CSPs) under a limited nonexclusive, nontransferable Software Development Tools License Agreement. Crestron product operating system software is licensed to Crestron dealers, CSPs, and end-users under a separate End-User License Agreement. Both of these Agreements can be found on the Crestron website at [www.crestron.com/legal/software\\_license\\_agreement.](https://www.crestron.com/legal/software-license-agreement)

The product warranty can be found at [www.crestron.com/warranty.](https://www.crestron.com/warranty)

The specific patents that cover Crestron products are listed at [www.crestron.com/legal/patents.](https://www.crestron.com/legal/patents)

Certain Crestron products contain open source software. For specific information, visit [www.crestron.com/opensource](https://www.crestron.com/legal/open-source-software).

Crestron, and the Crestron logo, Crestron Toolbox, DigitalMedia 8G+, DM, and DM 8G are either trademarks or registered trademarks of Crestron Electronics, Inc. in the United States and/or other countries. HDBaseT and the HDBaseT Alliance logo are either trademarks or registered trademarks of the HDBaseT Alliance in the United States and/or other countries. HDMI, the HDMI logo, and High Definition Multimedia Interface are either trademarks or registered trademarks of HDMI Licensing LLC in the United States and/or other countries. UL and the UL logo are either trademarks or registered trademarks of Underwriters Laboratories, Inc. in the United States and/or other countries. DisplayPort is either a trademark or registered trademark of Video Electronics Standards Association in the United States and/or other countries. Other trademarks, registered trademarks, and trade names may be used in this document to refer to either the entities claiming the marks and names or their products. Crestron disclaims any proprietary interest in the marks and names of others. Crestron is not responsible for errors in typography or photography.

### HƏMI

©2020 Crestron Electronics, Inc. Doc. 7748C 04/09/20

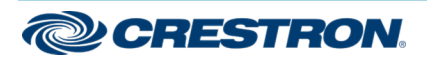